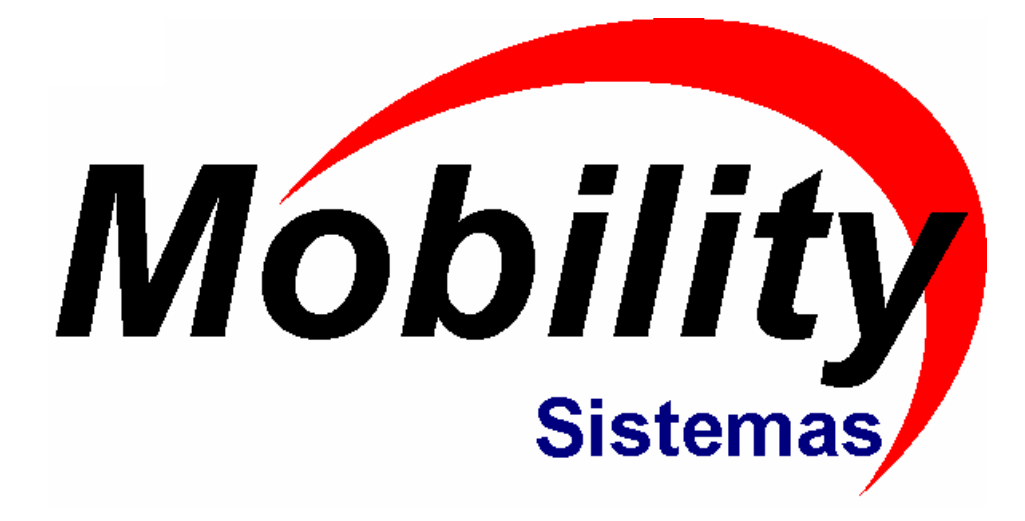

# **Mobility PDV Frente de Loja**

**Revisão : 05/07/2007**

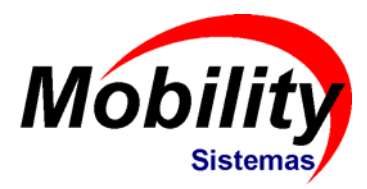

# Índice

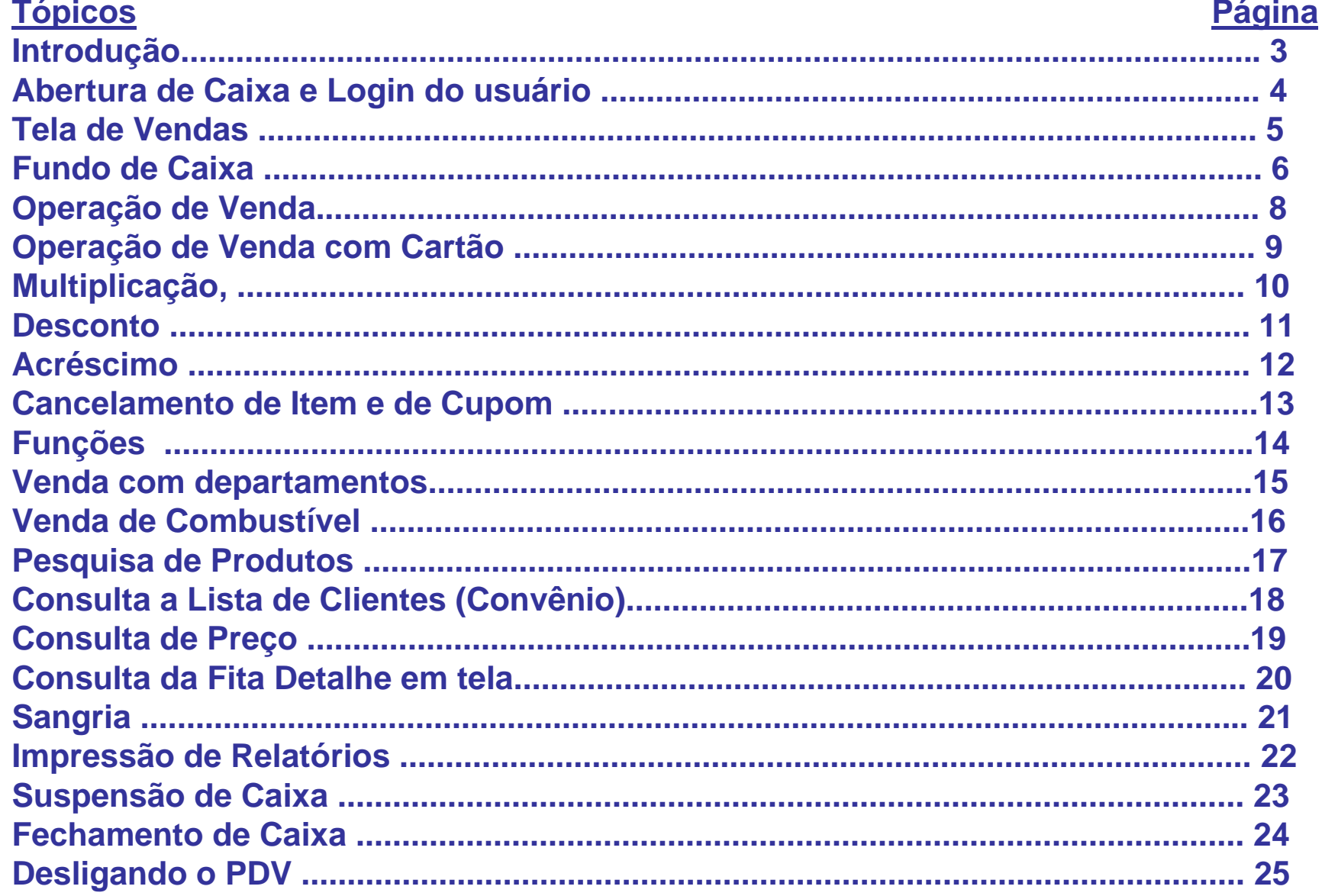

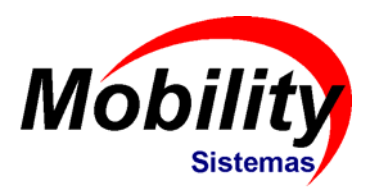

### **Introdução**

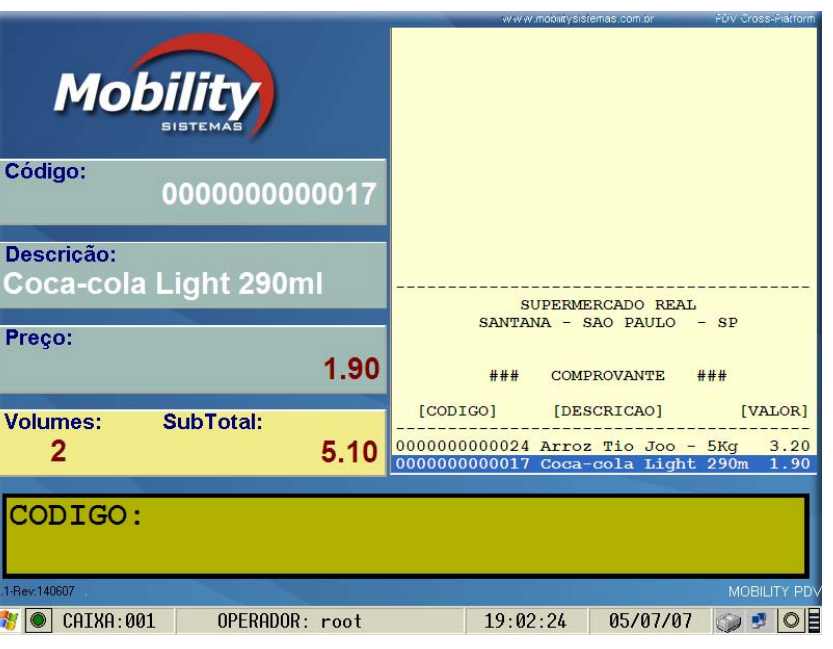

#### **Software de Frente de Loja**

O Mobility PDV é um software de frente de loja voltado para uma operação dinâmica de registro de venda, sem a necessidade do uso de Mouse.

A interação entre o usuário e o software, se faz através de um único ponto de entrada de dados através de funções e teclas pré-programadas.

Uma vez treinado, o operador de caixa, é capaz de realizar todas as operações principais, de forma dinâmica e eficiente.

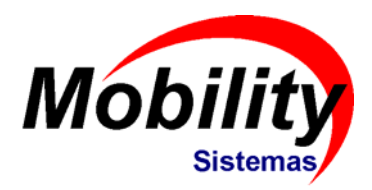

### **Abertura de Caixa**

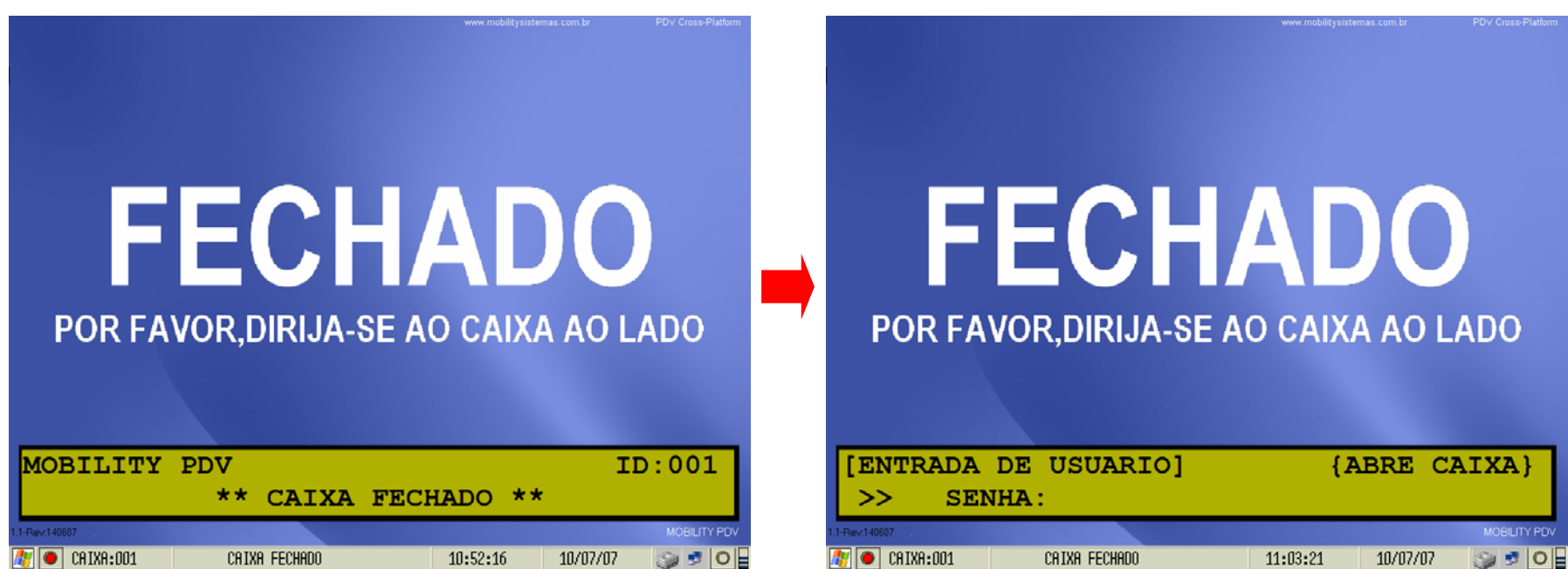

Ao executar o Mobility PDV, irá aparecer a tela de vendas porém com o caixa fechado. Para abrir o caixa pressione e tecla **"A"** , que corresponde a função de abertura de caixa, e em seguida digite a senha do usuário.

Caso não tenha cadastrado usuários no módulo Gerenciador, utiliza a senha padrão **"101"**.

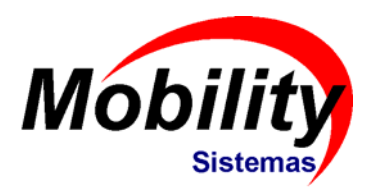

### **Tela de Vendas**

#### A tela de vendas apresenta informações ao cliente e ao operador de caixa

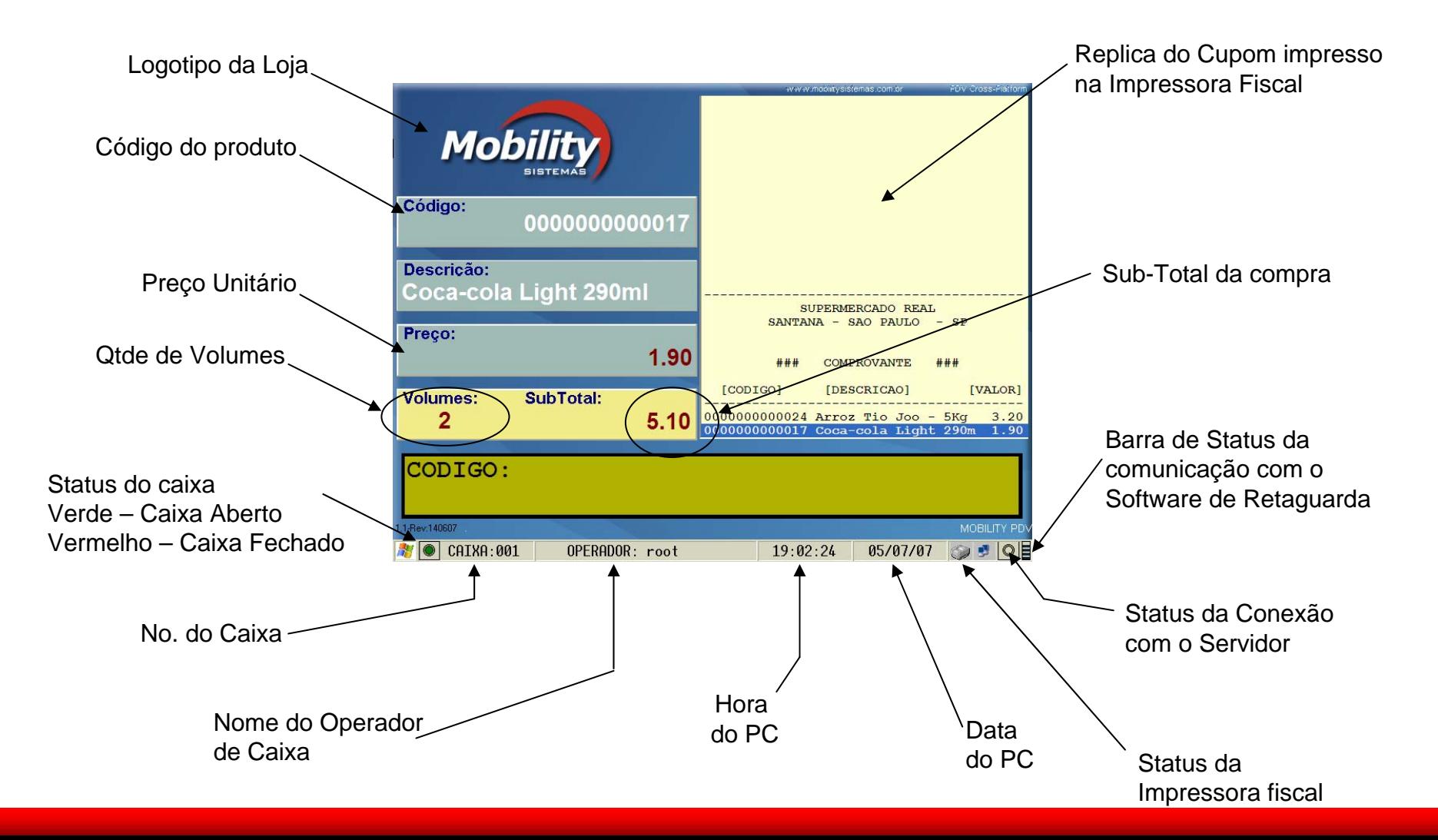

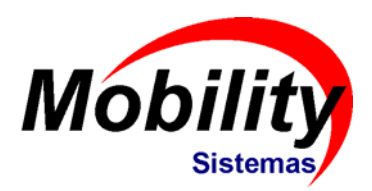

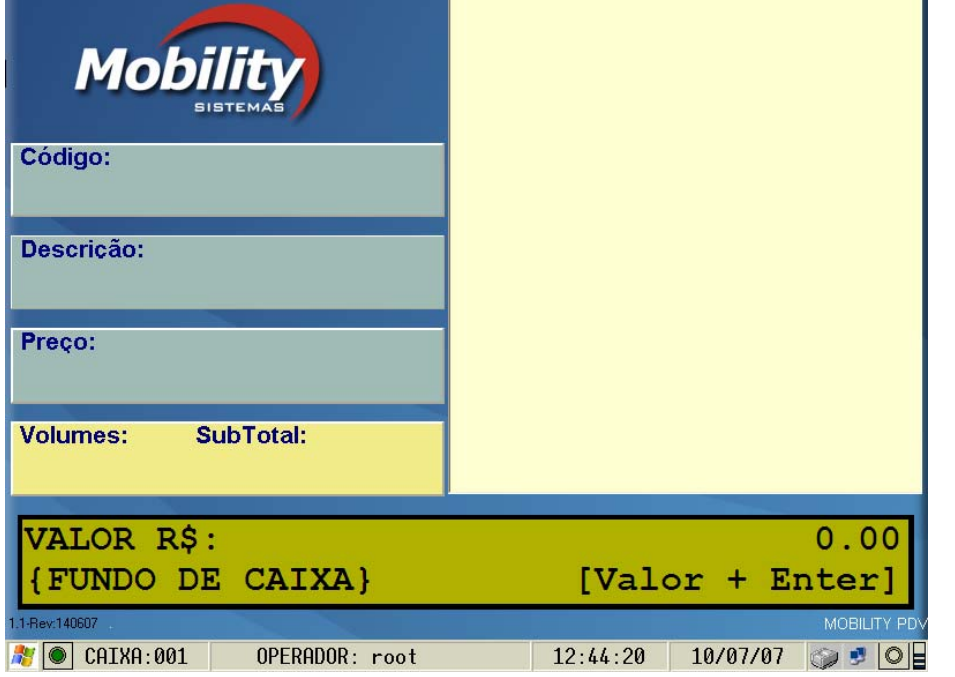

### **Fundo de Caixa**

De acordo com a configuração do módulo Config, o Mobility PDV poderá solicitar o fundo de caixa obrigatoriamente, quando o usuário efetuar a abertura do caixa. (Pasta GERAL do módulo Config).

O usuário deve digitar o valor do fundo de caixa e em seguida pressionar Enter.

Caso seja necessário adicionar um fundo de caixa em outro momento, basta digitar "+", digitar o valor e pressionar Enter.

O Mobility PDV irá imprimir um comprovante para esta operação.

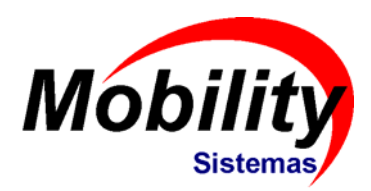

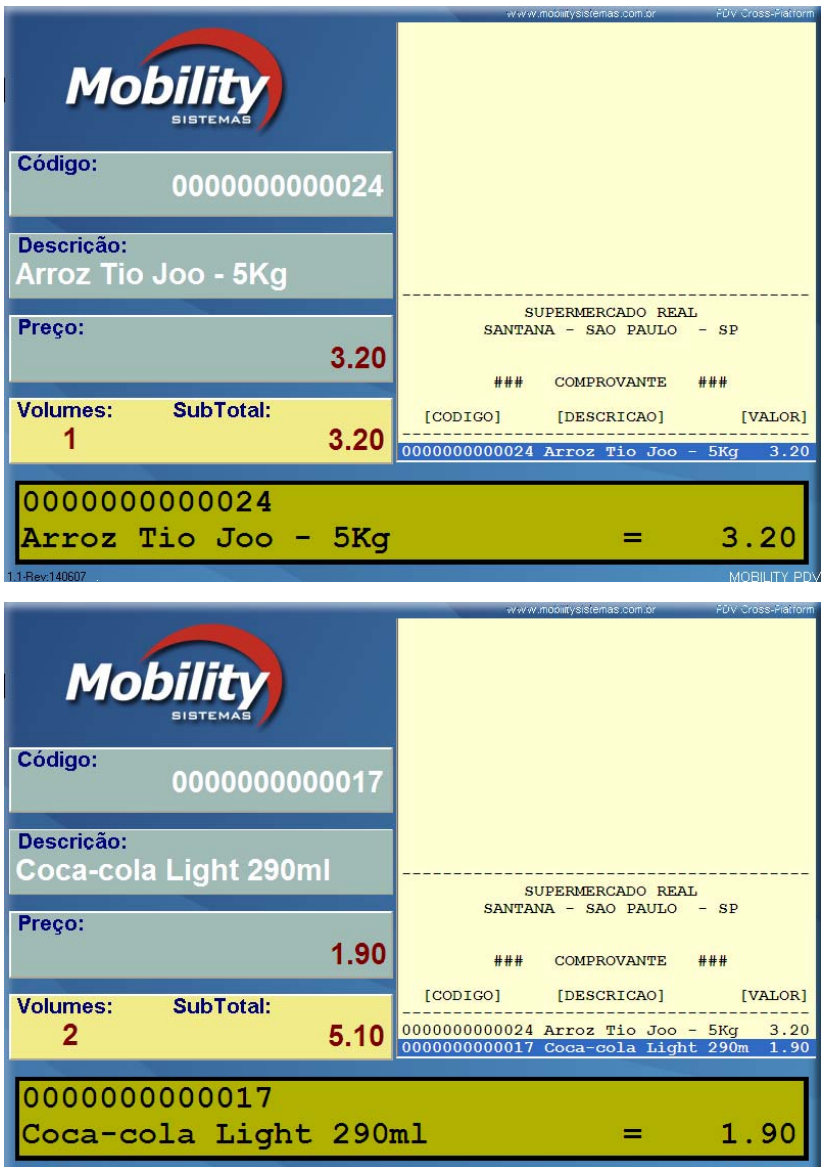

## **Operação de Venda**

A operação simples de venda, com o uso de código de produto, é composta por 02 partes :

### 1) Registro de Produtos

Digitar o código do produto, e pressionar "Enter".

Caso exista um leitor de código de barras instalado, basta realizar a leitura dos códigos de barras dos produtos em sequência.

A descrição e o preço de cada produto é apresentado em tela no momento em que são registrados.

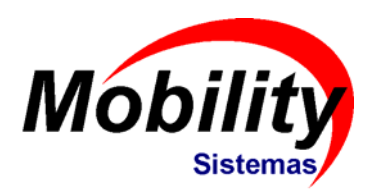

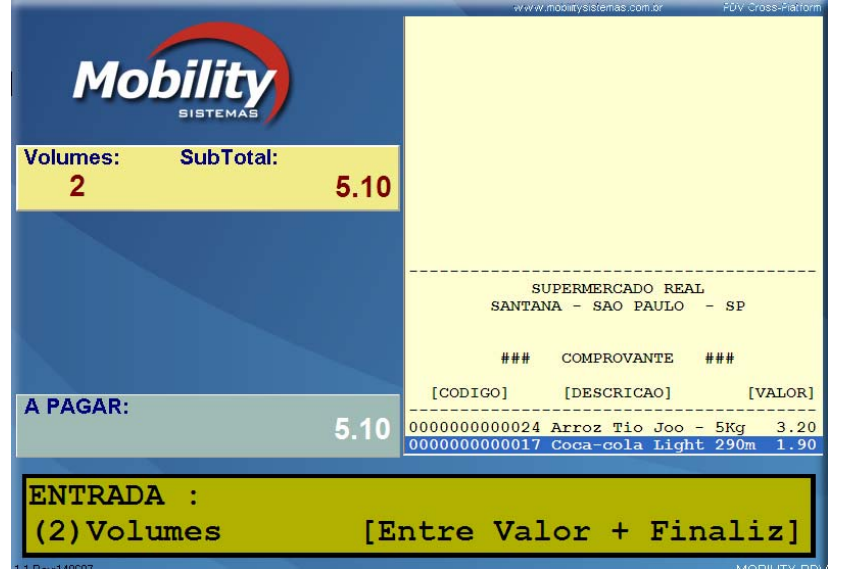

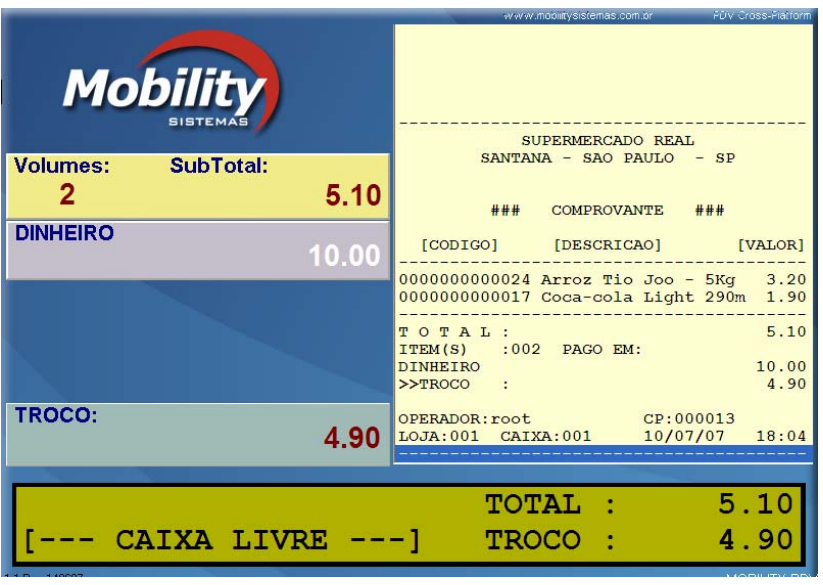

## **Operação de Venda**

#### 2) Finalização

Encerrado o registro de produtos, o usuário deve pressionar a tecla **"S" (Subtotal)** para visualizar o total da compra. Em seguida o usuário deve digitar o valor recebido pelo cliente e pressionar a tecla correspondente à forma de pagamento (finalizadora).

**Exemplo:** O total da compra é de R\$ 5,10 e o Cliente irá fazer o pagamento em Dinheiro com R\$ 10,00.

O Usuário deve digitar "1000" e pressionar a tecla F1 que corresponde à finalizadora DINHEIRO.

O valor do troco será apresentado na tela.

### **Móbility Operação de Venda com Cartão**

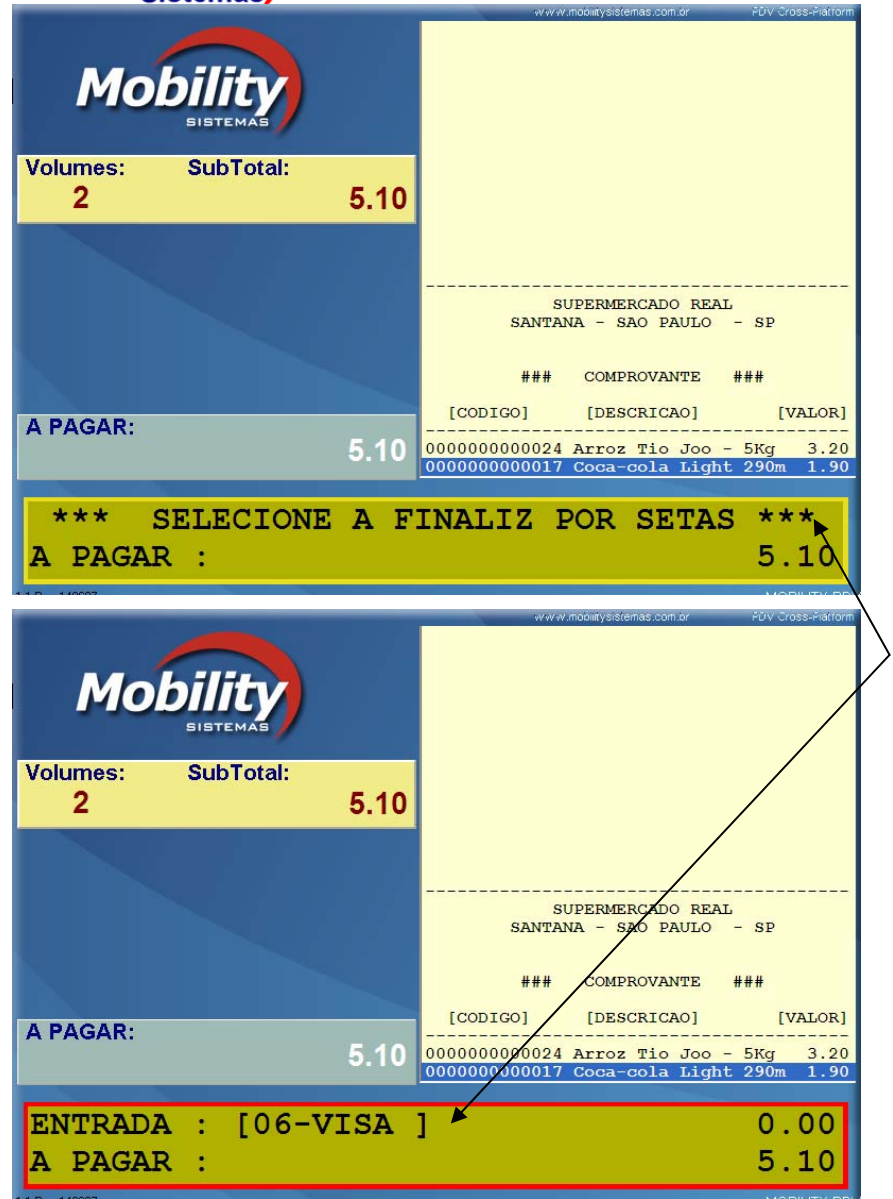

Com a configuração padrão, é possível finalizar a compra com as finalizadoras abaixo.

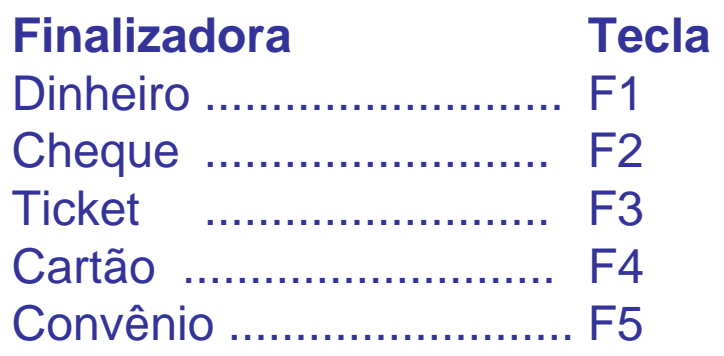

Uma vez seleciona a finalizadora Cartão, o usuário deverá selecionar o tipo de cartão, navegando no menu com o uso das setas para cima e para baixo.

O usuário deve então digitar o valor a ser pago e pressionar ENTER. Caso o valor a ser pago seja igual ao total da compra não é necessário digitar o valor bastando pressionar a tecla ENTER.

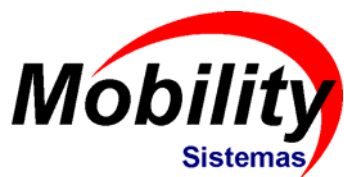

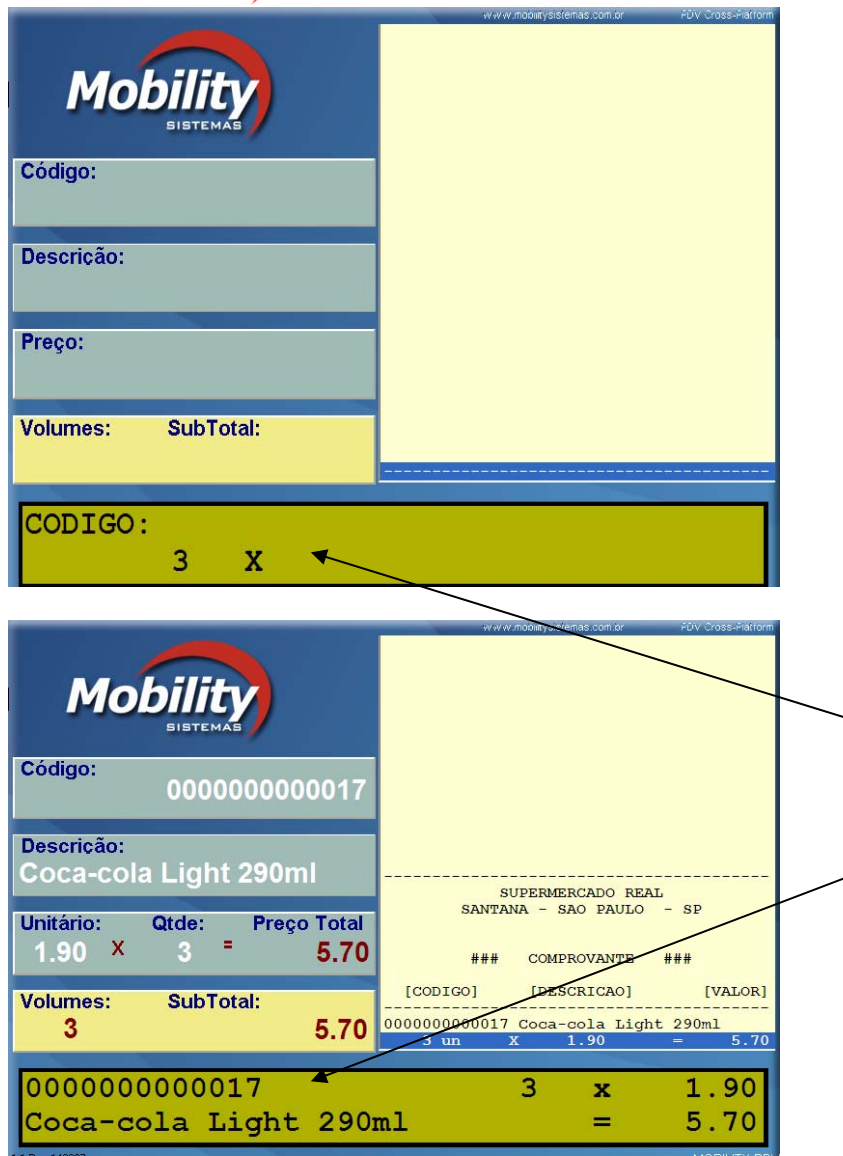

## **Multiplicação**

A Multiplicação de produto no momento do registro pode ser realizada digitando o numero a ser multiplicado e pressionando a tecla "X" seguido do código do produto.

Exemplo : O usuário deseja registra a venda de 03 coca-colas.

1) Digitar o número 3 2) Digitar "X" 3) Digitar ou scanear o código do produto.

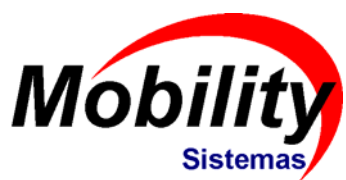

### **Desconto**

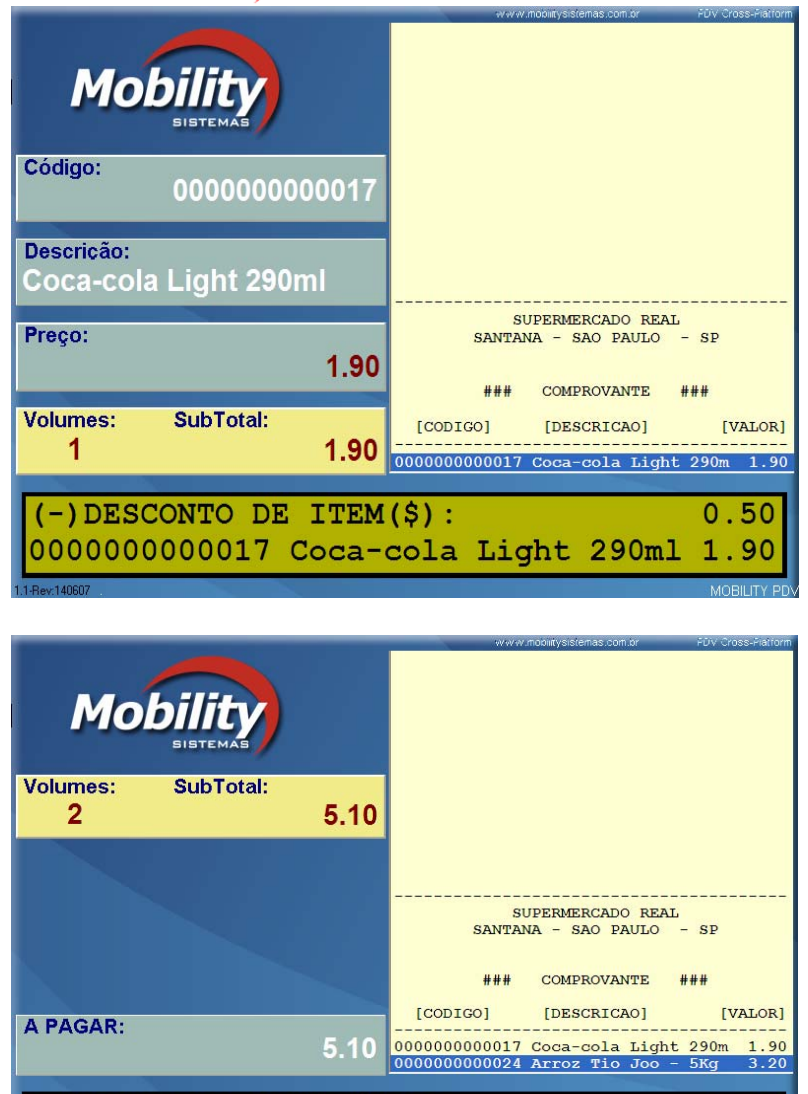

1.00 5.10

A função de desconto pode ser realizada sobre um item ou sobre o sub-total da compra, por **porcentual** ou por **valor.** (ver módulo CONFIG pasta GERAL)

#### **Desconto sobre Item**

Para efetuar o desconto sobre um item de venda basta registrar o Item, pressionar a tecla "D", digitar o valor ou percentual de desconto a ser concedido e pressionar ENTER.

#### **Desconto sobre Sub-Total**

Para efetuar o desconto sobre sub-total basta registrar o Item, pressionar a tecla "S" (Sub-total), pressionar a tecla "D", digitar o valor ou percentual de desconto a ser concedido e pressionar ENTER.

-) DESCONTO SUBTOTAL (\$) :

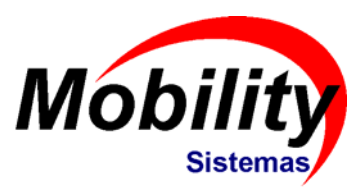

### **Acréscimo**

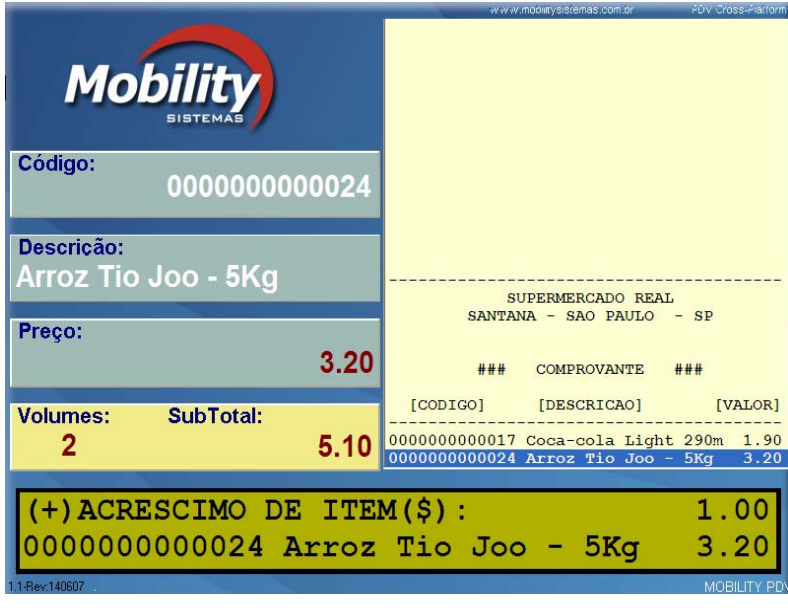

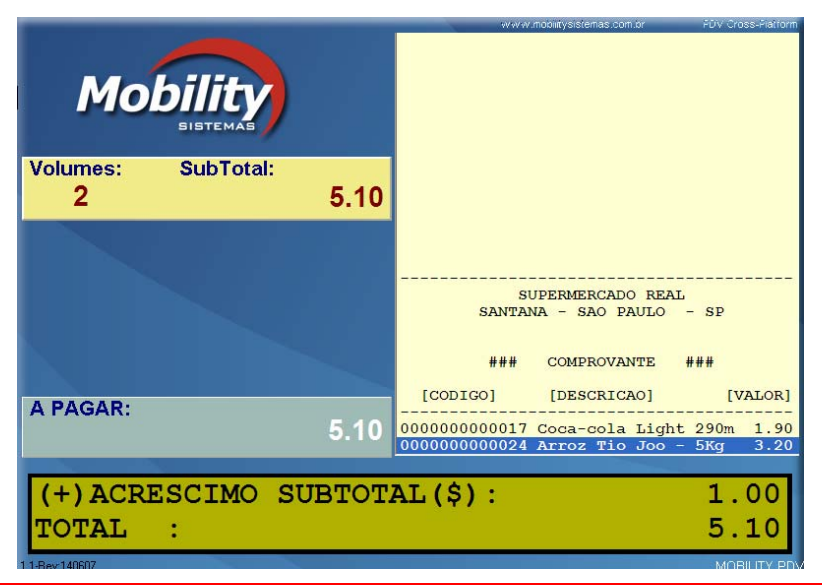

A função de acréscimo pode ser realizada sobre um item ou sobre o sub-total da compra, por **porcentual** ou por **valor.** (ver módulo CONFIG pasta GERAL)

#### **Acréscimo sobre Item**

Para efetuar o acréscimo sobre um item de venda basta registrar o Item, pressionar a tecla "R", digitar o valor ou percentual de acréscimo a ser registrado e pressionar ENTER.

#### **Acréscimo sobre Sub-Total**

Para efetuar o acréscimo sobre sub-total basta registrar o Item, pressionar a tecla "S" (Sub-total), pressionar a tecla "R", digitar o valor ou percentual de acréscimo e pressionar ENTER.

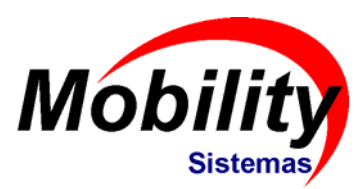

### **Cancelamento**

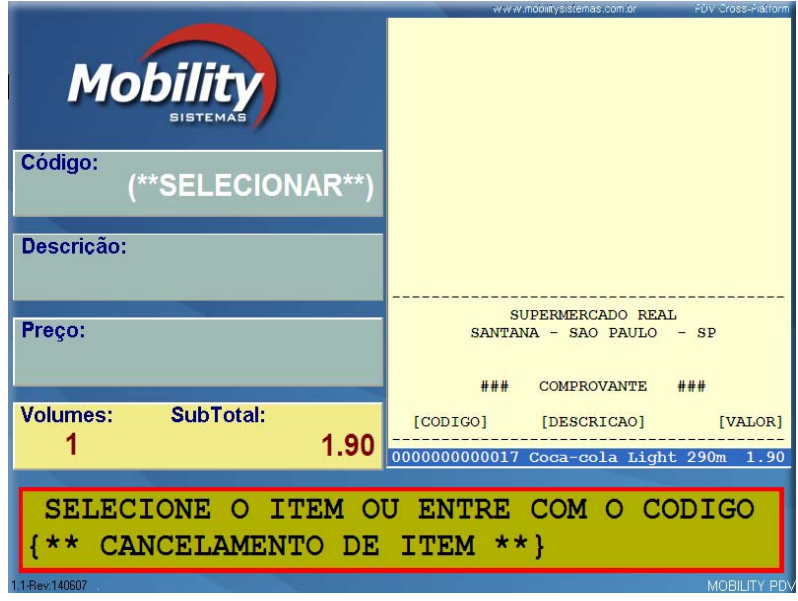

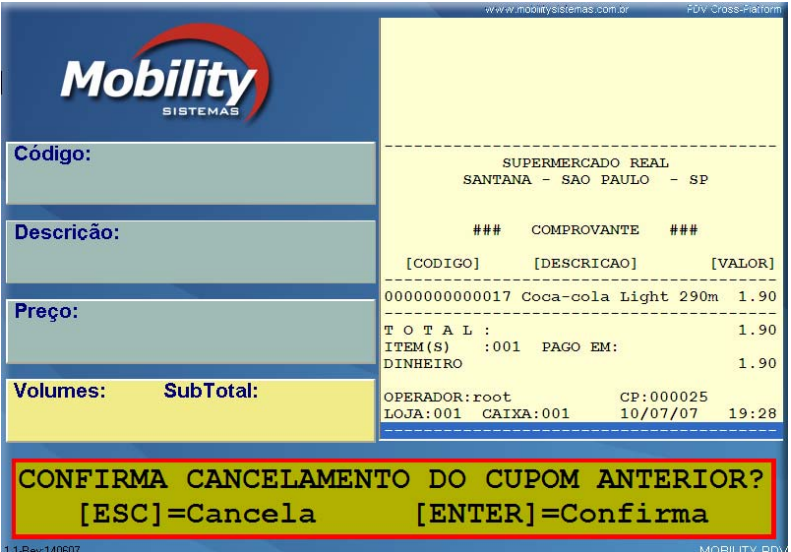

Existem 02 tipos de cancelamento.

#### **Cancelamento de Item**

Pode ser realizado se a venda ainda não foi finalizada. Para isso basta pressionar a tecla "I" e com o uso das setas, navegar até o item a ser cancelado e pressionar ENTER.

O cancelamento também pode ser realizado pressionando a tecla "I" e em seguida digitando ou scaneando o código do produto.

#### **Cancelamento de Cupom**

Pra efetuar o cancelamento de Cupom basta pressionar a tecla "U". Se o cupom ainda estiver em aberto aparecerá a mensagem "Confirma cancelamento do Cupom Atual". Se o cupom já estiver sido finalizado aparecerá a mensagem "Confirma cancelamento do Cupom Anterior"

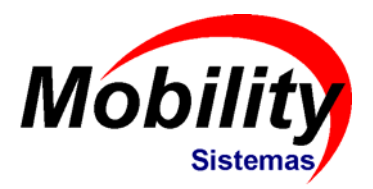

### **Funções**

#### **Operação por funções**

Excluindo-se a rotina de venda, todas as outras operações, são realizadas através de 39 funções que podem ser acionadas pressionando-se a tecla corresponde ou através do menu de funções.

#### Para visualizar o menu de funções basta pressionar **"F" e em seguida "F" novamente**.

Para selecionar uma função basta navegar através das setas para cima e para baixo, encontrar a função desejada e pressionar ENTER.

As funções serão apresentadas nos tópicos a seguir.

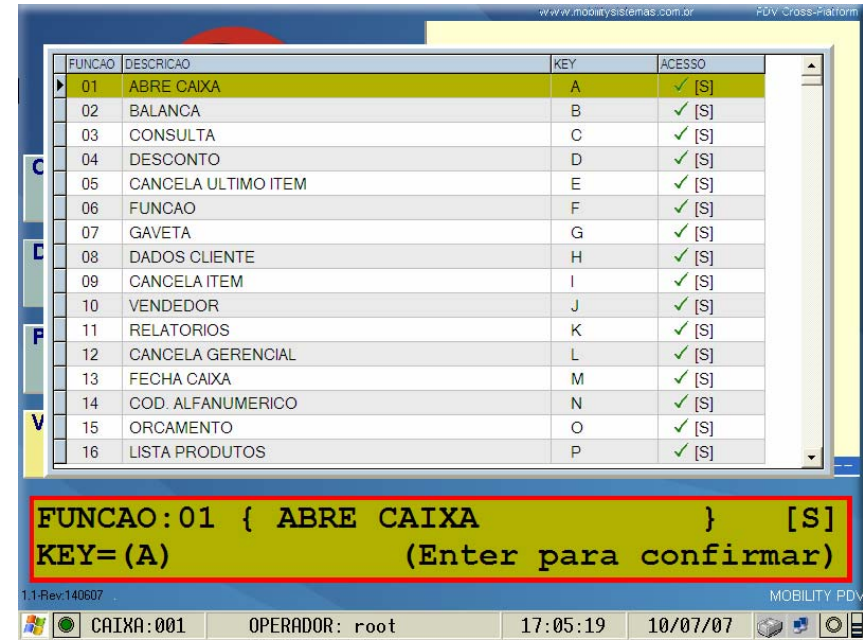

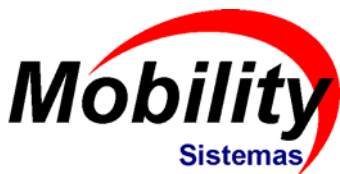

### **Venda com Departamento**

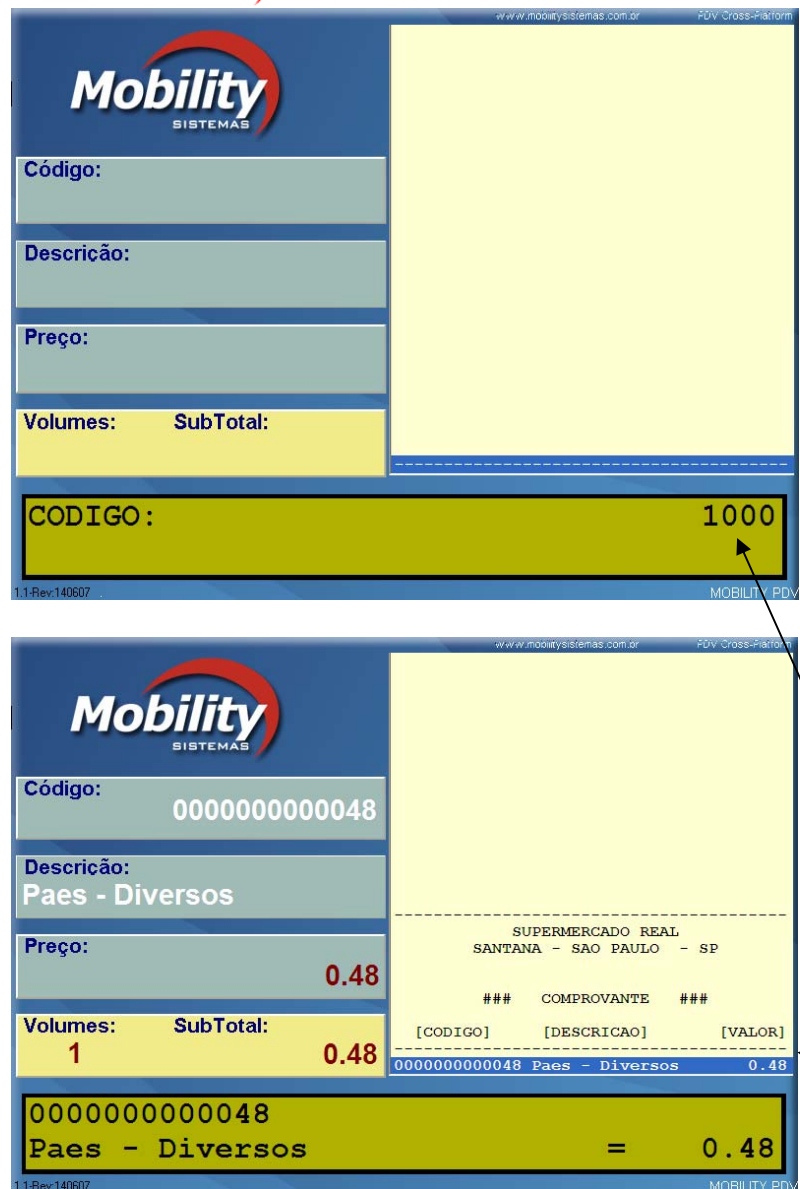

O processo de venda com departamento consiste em associar um código de produto à um modo de trabalho. Para facilitar a operação para o usuário, associa-se tudo isso a uma tecla.

Existem 03 modos de trabalho:

- $\bullet$ Aberto ( preço em aberto)
- •Prefixado (preço préfixado)
- •Aberto e Prefixado

#### 1) Aberto

O usuário irá digitar o valor e em seguida irá pressionar a tecla do departamento correspondente.

Exemplo : Usuário deseja fazer uma venda de R\$10,00 no departamento Paes - Diversos

1) Usuário digita 1000 e pressiona F9.

O PDV registrar á o código 48 com o Preço unitário de R\$ 10,00.

**Mobility** 

## **Venda de Combustível**

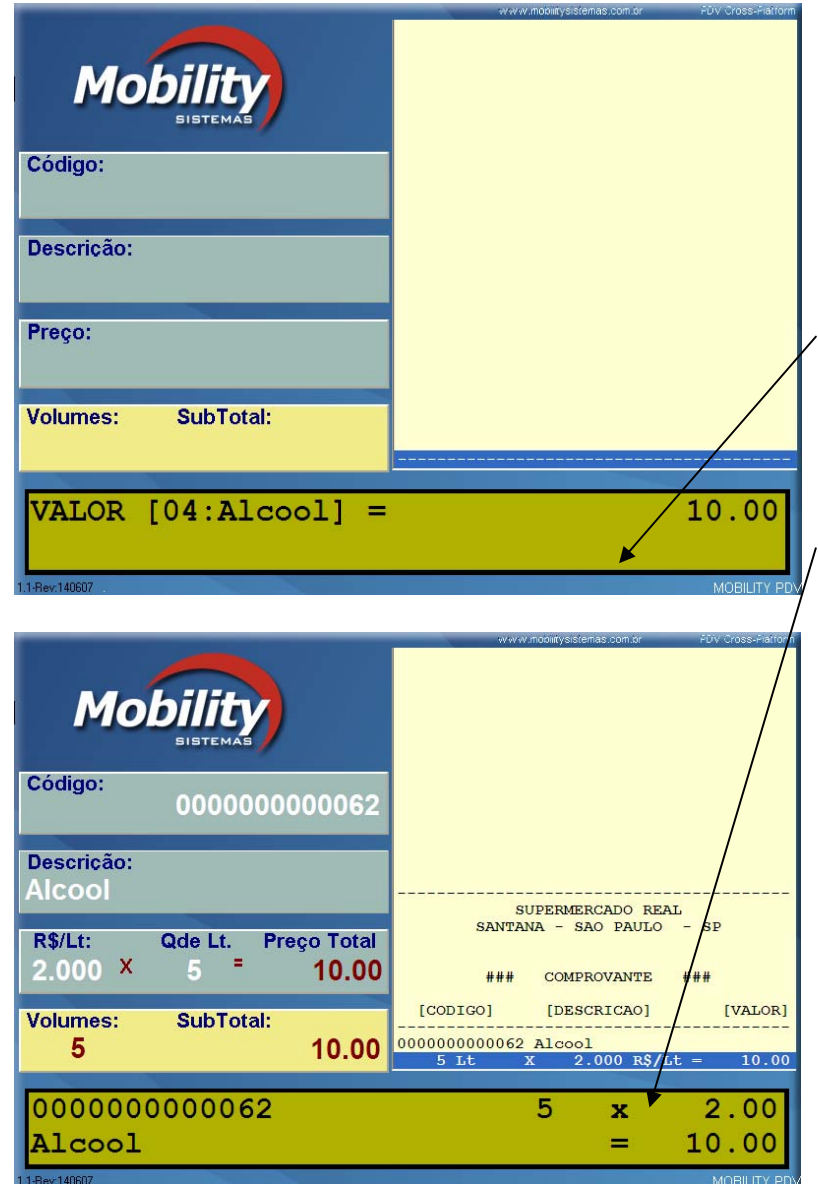

Na venda de combustível o usuário digita o valor total da compra e o PDV calcula a quantidade de litros vendidos.

O usuário pressiona a tecla de departamento corresponde a venda de Combustível e digita o valor total da venda.

O PDV calcula a quantidade de litros vendidos e registra a venda.

**(Para que esta operação seja possível é necessário configurar a tecla de departamento e o modo de trabalho no módulo CONFIG pastas Departamento e Teclas de Funções)**

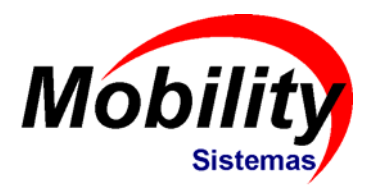

### **Pesquisa de produtos**

Caso o usuário não saiba o código do produto é possível selecioná-lo em lista.

Para isso basta pressionar a tecla "P", navegar com as setas para cima , encontrar o produto desejada e pressionar ENTER.

Ao invés de utilizar as setas, o usuário também poderá digitar ou scanear <sup>o</sup> código do produto, ou então digitar a descrição do produto.

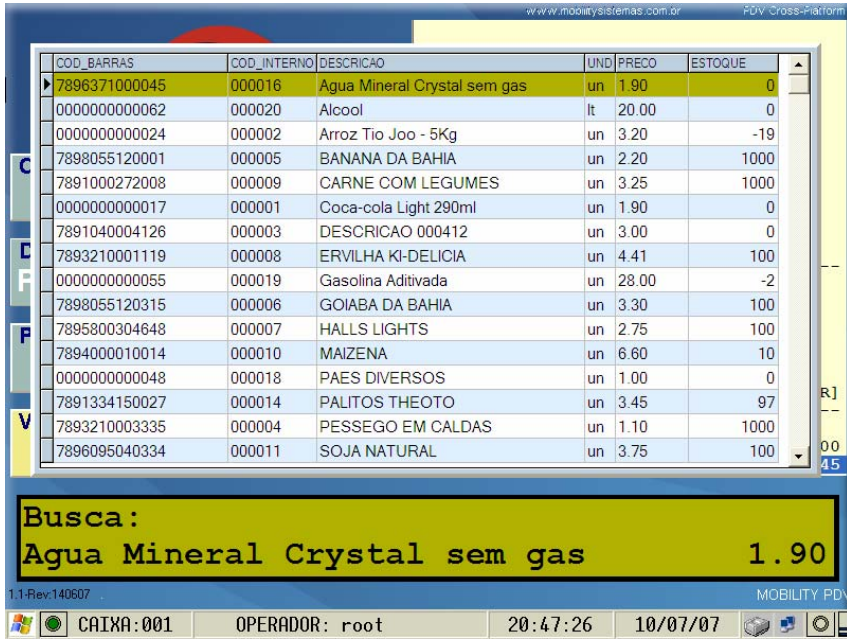

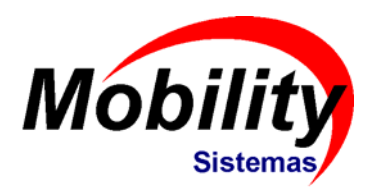

### **Consulta a Lista de Clientes**

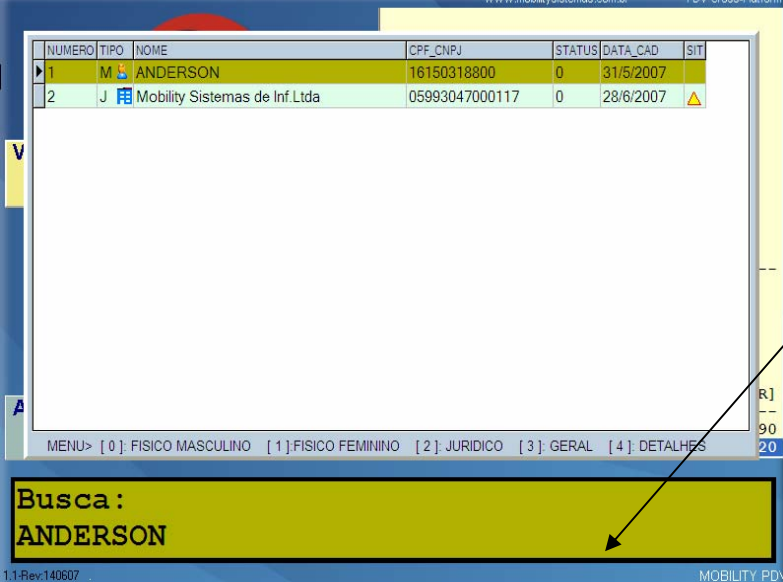

Quando o usuário finalizar a venda com a finalizadora CONVÊNIO o PDV irá solicitar que o usuário digite o CPF/CNPJ do cliente.

Neste momento o usuário poderá consultar a lista de cliente pressionando a Tecla "Z"e navegar na lista com o uso das setas.

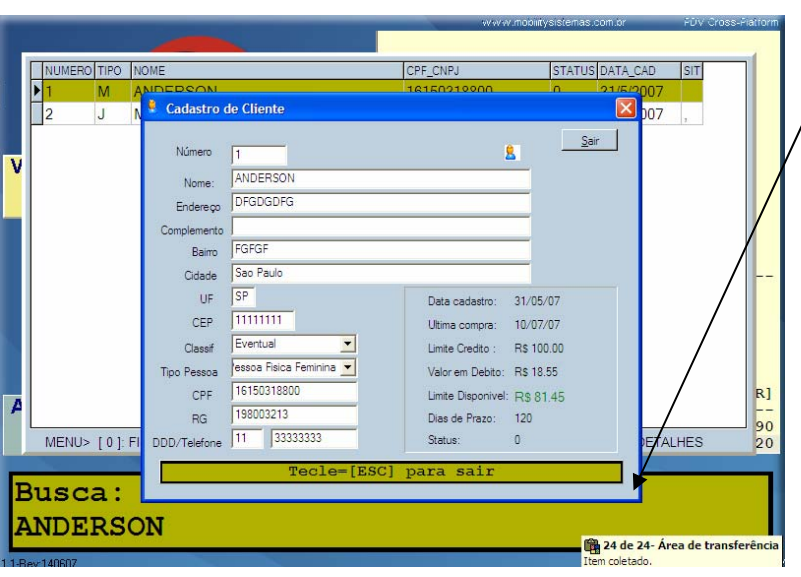

Se o usuário pressionar ENTER, a venda será concluída e associada ao cliente escolhido.

Se o usuário digitar "4" ele poderá visualizar os dados detalhados do cliente.

#### **(Para que esta operação seja possível é necessário cadastrar os clientes no módulo GERENCIADOR).**

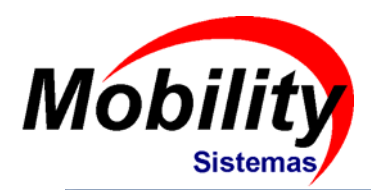

## **Consulta de Preços**

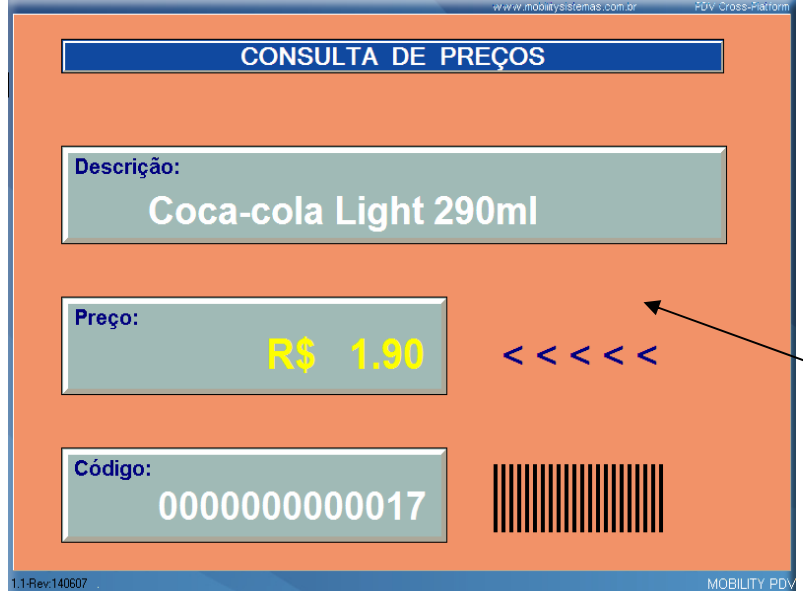

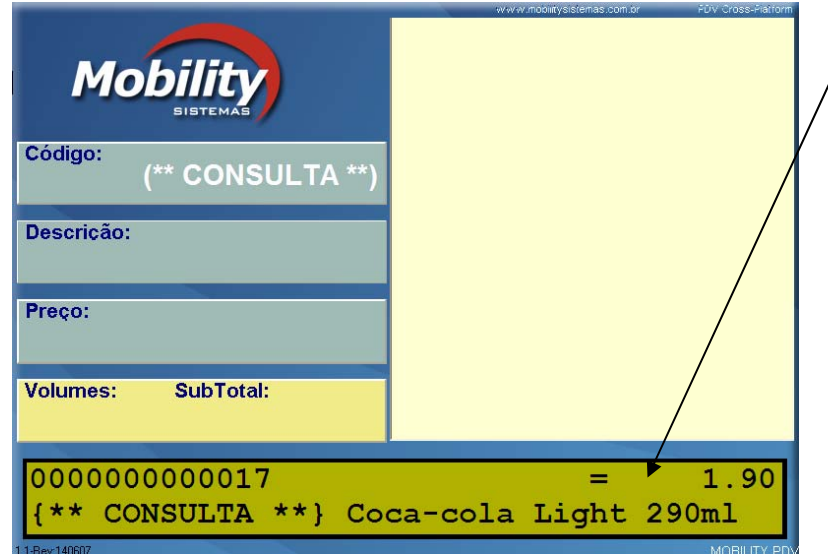

O usuário poderá consultar o preço de um produto pressionando a tecla "C". É possível visualizar a consulta de preço de formas distintas, de acordo com a configuração realizada no módulo CONFIG.

1) Tela Completa

O PDV irá apresentar a tela especifica de consulta de preço. O usuário irá digitar ou scanear o código do produto

2) Somente Display O PDV irá solicitar que o usuário digite o código do produto e pressione ENTER.

**(Para que esta operação seja possível é necessário configurar a opção desejada no módulo CONFIG pasta TELA).**

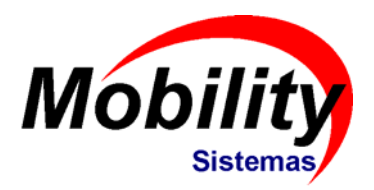

### **Consulta da Fita Detalhe em Tela**

O usuário poderá visualizar o registro das operações realizadas como se estivesse manipulando a segunda via do cupom.

Para isso basta pressionar a "F", digitar "39" e pressionar ENTER.

Em seguida o usuário poderá utilizar as setas para cima e para baixo para navegar do ponto atual até à 1a impressão realizada desde que o caixa foi aberto pela última vez.

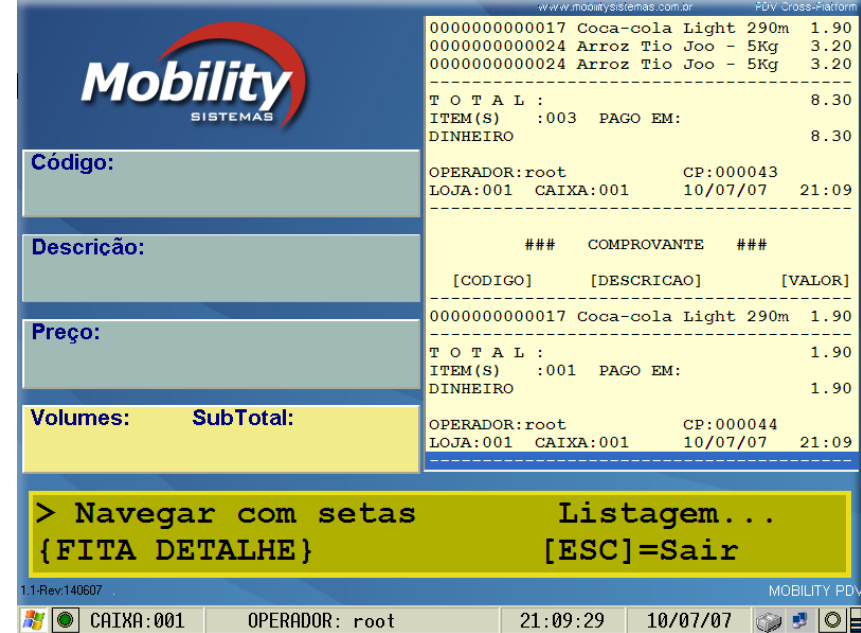

O usuário poderá realizar SANGRIA pressionado a tecla "-", digitando o valor desejado e pressionando a tecla correspondente à finalizadora da qual a sangria está sendo realizada.

Além disso cada finalizadora possui o seu próprio controle de Aviso de Sangria, que apresenta uma mensagem em tela para o usuário quando este limite foi alcançado.

Código:

Preço: **Volumes: SubTotal:** VALOR R\$: {SANGRIA} **AV O CAIXA:001** 

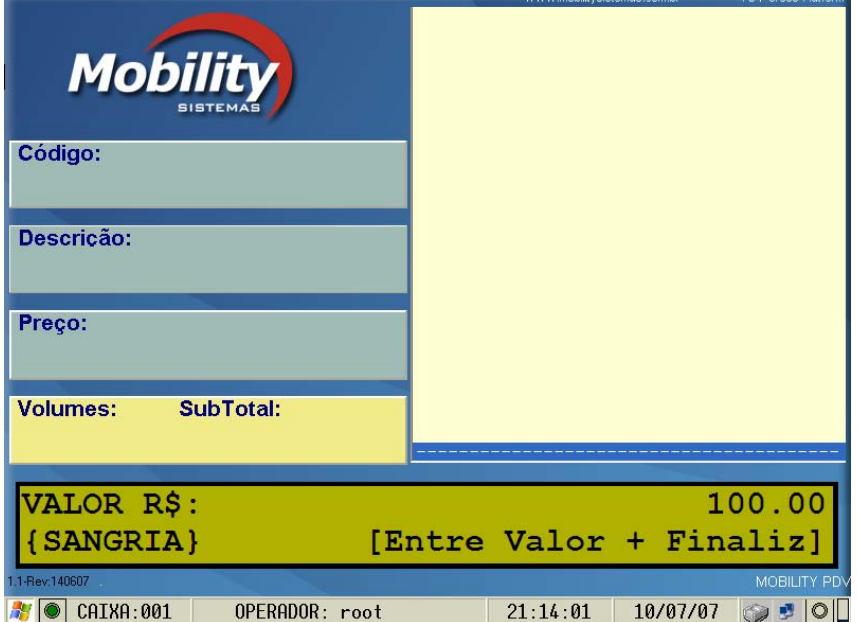

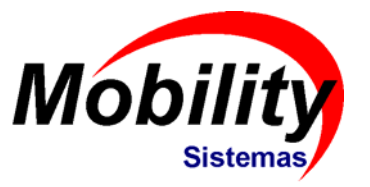

### **Sangria**

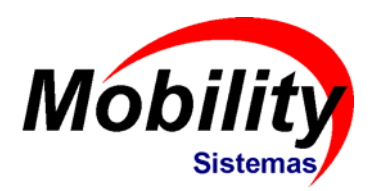

### **Impressão de relatórios**

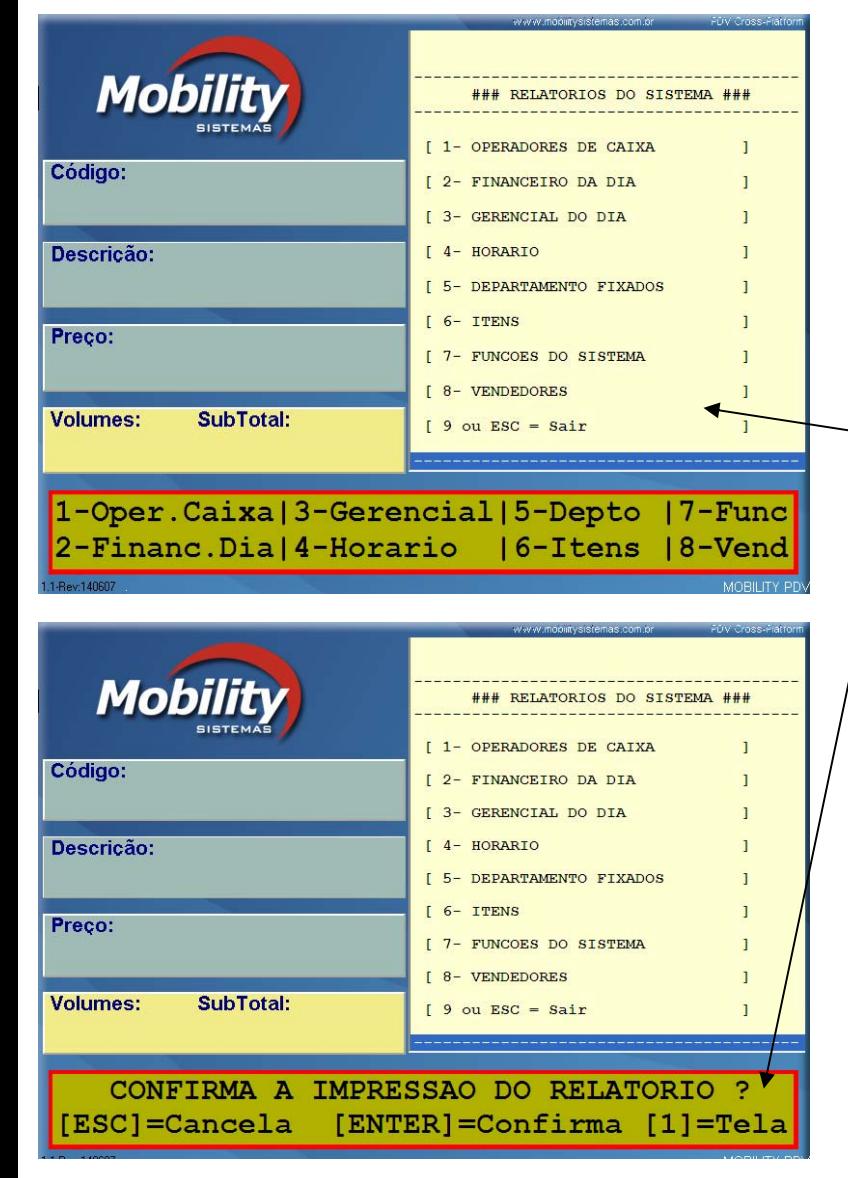

usuário poderá imprimir Relatórios gerenciais, pressionando a tecla "K".

O PDV irá apresentar em tela as opções de relatório disponíveis e o usuário poderá optar pela impressão ou visualização em tela.

A Impressão será realizada na impressora Fiscal.

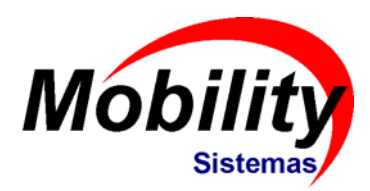

## **Suspensão de Caixa**

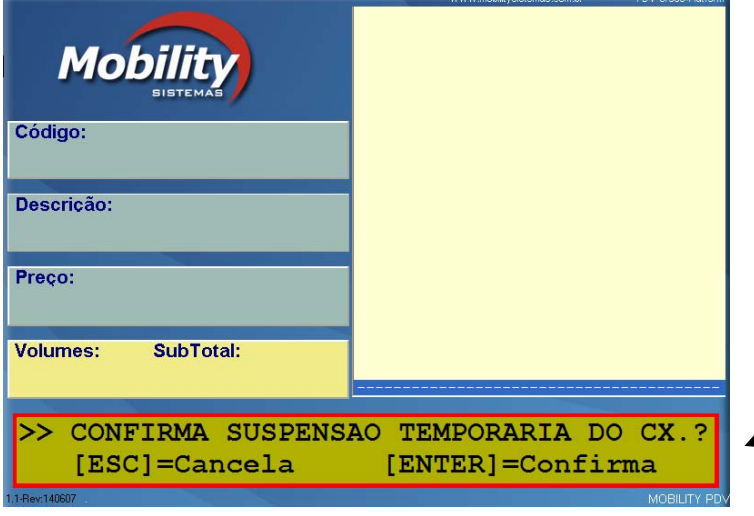

O usuário poderá suspender o caixa para se ausentar temporariamente da sua função sem que seja necessário fechar o caixa.

Para isso basta pressionar a tecla "W".

Ao retornar ao posto de trabalho o usuário deverá pressionar a tecla "A" e digitar a sua senha

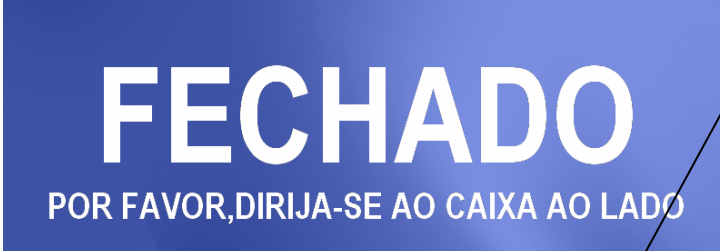

 $101]$ > RETORNANDO A OPERACAO **IUSUARIO: SENHA:** 

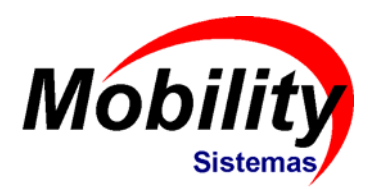

#### **Mobilit** Código: Descrição: Preco: **Volumes: SubTotal:** [01]-DINHEIRO 100.00 VALORES GAVETA/CAIXA [SubTotal=Fecha] **Mobilit** Código: Descricão: Preco: **Volumes:** SubTotal: CONFIRMA IMPRESSAO RELAT. OPER.CAIXA ? [ESC]=Cancela  $[ENTER] = \text{Confirma}$ **Bev 14060**  $\sim$   $\bullet$  CAIXA:001 OPERADOR: root  $21:30:33$  $10/07/07$   $\odot$   $\bullet$  0

### **Fechamento de Caixa**

Para fechar o caixa o usuário deverá pressionar a tecla "M".

O PDV irá solicitar que seja informado os valores existentes na gaveta para as diversas finalizadoras e em seguida irá emitir o relatório de divergências e o relatório de fechamento de caixa.

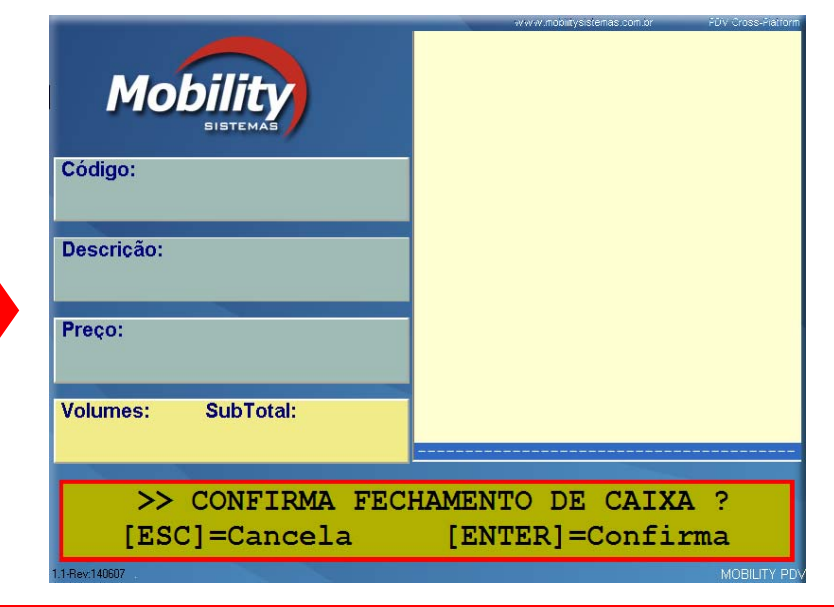

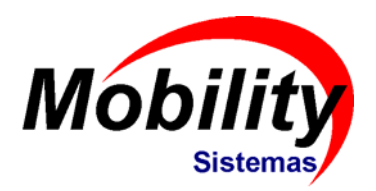

### **Desligando o PDV**

FECHADO POR FAVOR, DIRIJA-SE AO CAIXA AO LADO DESEJA REALMENTE FECHAR O FRENTE DE CX. ? [ESC]=Cancela  $[ENTER] = \text{Confirma}$ **MOBILITY PD**  Para desligar o PDV o usuário deverá pressionar "F", digitar "99" e pressionar ENTER.

O PDV irá fechar o módulo de venda e apresentará o Desktop do sistema operacional.

O PDV também poderá ser fechado e o PC desligado automaticamente após a redução Z. (Veja módulo CONFIG pasta GERAL)